Electronic Supplementary Material (ESI) for Journal of Analytical Atomic Spectrometry. This journal is © The Royal Society of Chemistry 2023

**Supplementary information (S1)**

# **Isoclock: A free and novel routine for common Pb correction in U-Th-Pb data reduction of LA-ICP-MS analysis**

 $\mathcal{L}_\mathcal{L} = \mathcal{L}_\mathcal{L} - \mathcal{L}_\mathcal{L}$ 

Guo-Qi Liu<sup>a,\*</sup>, Kui-Dong Zhao<sup>b</sup>, Thomas Ulrich<sup>c</sup>, Wei Chen<sup>b</sup>, Di Zhang<sup>b</sup>, Qian Li<sup>b,</sup>

\*, He-Dong Zhao <sup>b</sup>, Rong-Qing Zhang <sup>d</sup>, Fei Xia <sup>a \*</sup>

<sup>a</sup> State Key Laboratory of Nuclear Resources and Environment, East China University of Technology,

Nanchang 330013, China

<sup>b</sup> State Key Laboratory for Geological Processes and Mineral Resources, Faculty of Earth Resources,

Collaborative Innovation Center for Exploration of Strategic Mineral Resources, China University of

Geosciences, Wuhan, 430074 P. R. China

<sup>c</sup> Department of Geoscience, Aarhus University, Høegh-Guldbergs Gade 2, DK-8000 Aarhus C, Denmark

<sup>d</sup> State Key Laboratory for Mineral Deposits Research, School of Earth Sciences and Engineering, Nanjing

University, Nanjing 210023, China

**August 6, 2023**

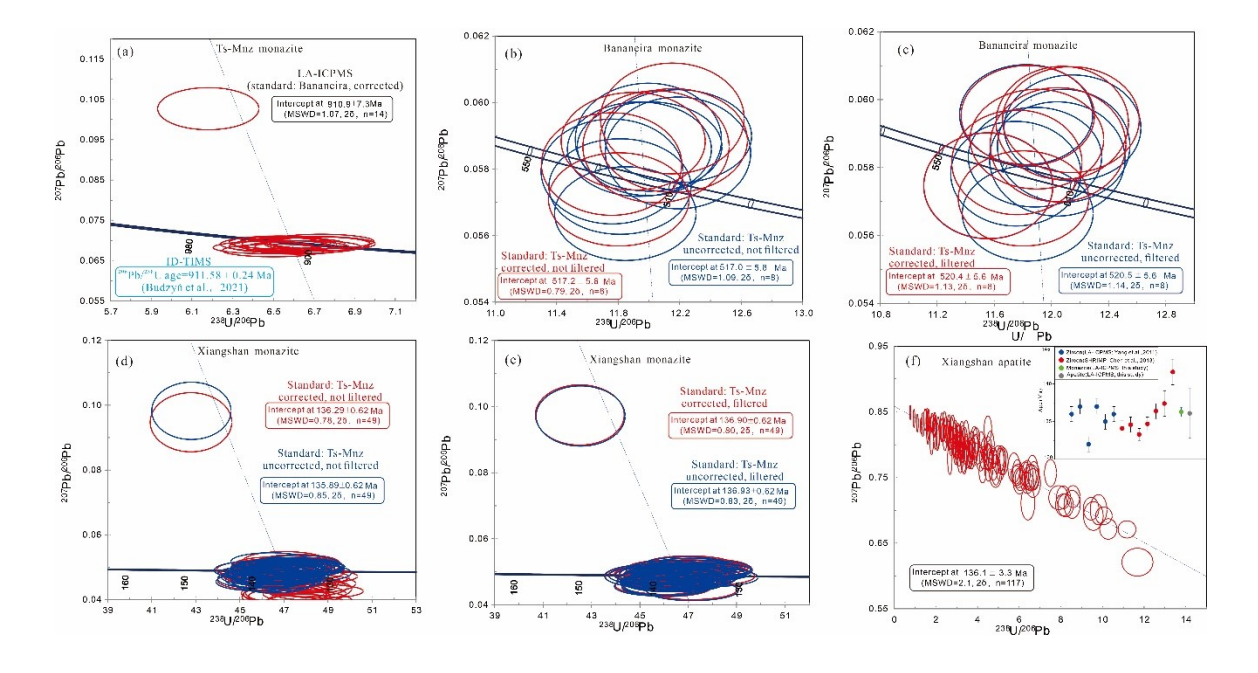

## **A. Figures of accessory mineral dating results processed with Isoclock.**

Fig.S1 The Tera-Wasserburg diagrams of studied monazite and apatite after Isoclock processing (anchored common Pb values derived from the Stacey and Kramers (1975) Pb model). (a) Anomalously high common Pb spots are present in the Ts-Mnz monazite analysis. (b-e) Correction of anomalies for common Pb ("Cal <sup>204</sup>Pb") or filtering for discordant anomalies in RM, the unknowns yielded slightly varied results. However, not correcting for common Pb or abnormality filtering in RM can lead to offset results. (f)The results of monazite and apatite in the Xiangshan volcanic rocks processed by Isoclock software are consistent with the zircon U-Pb results.

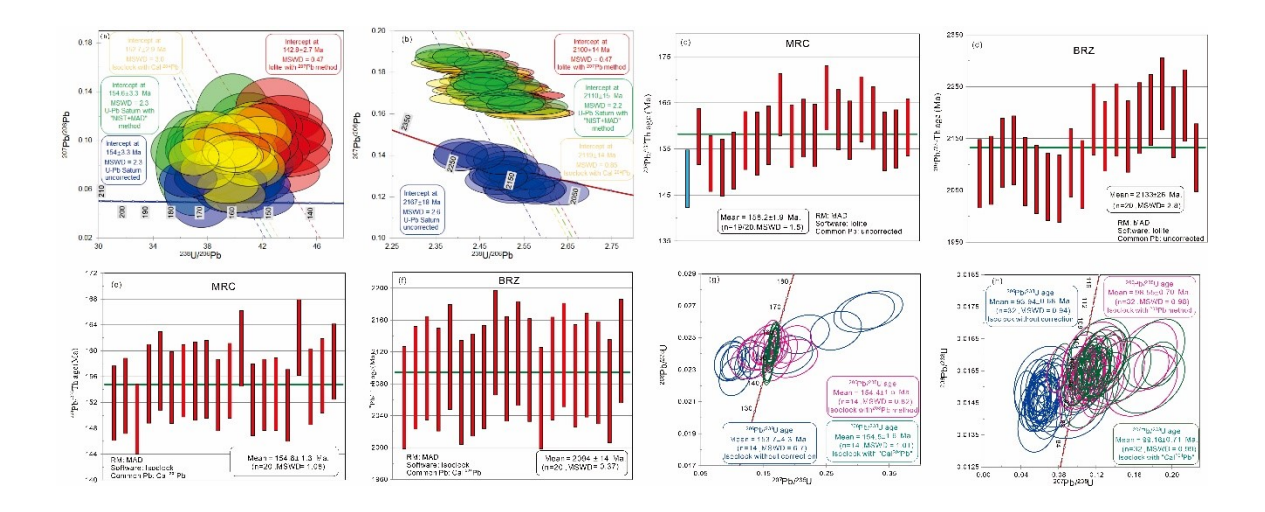

Fig. S2 The Tera-Wasserburg diagrams of apatite and cassiterite after Iolite, Isoclock and U-Pb Saturn processing. (a-b) Result of MRC and BRZ apatite displayed on Tera-Wasserburg diagram after different software and common Pb correction in MAD. (c-f) Comparison of the MRC and BRZ <sup>208</sup>Pb/<sup>232</sup>Th ages obtained with Isoclock and Iolite shows that the "Cal <sup>204</sup>Pb" method yields E-consistent U-Pb and Th-Pb ages. (g-h) Comparison of different Pb correction or uncorrected method for cassiterite using Isoclock.

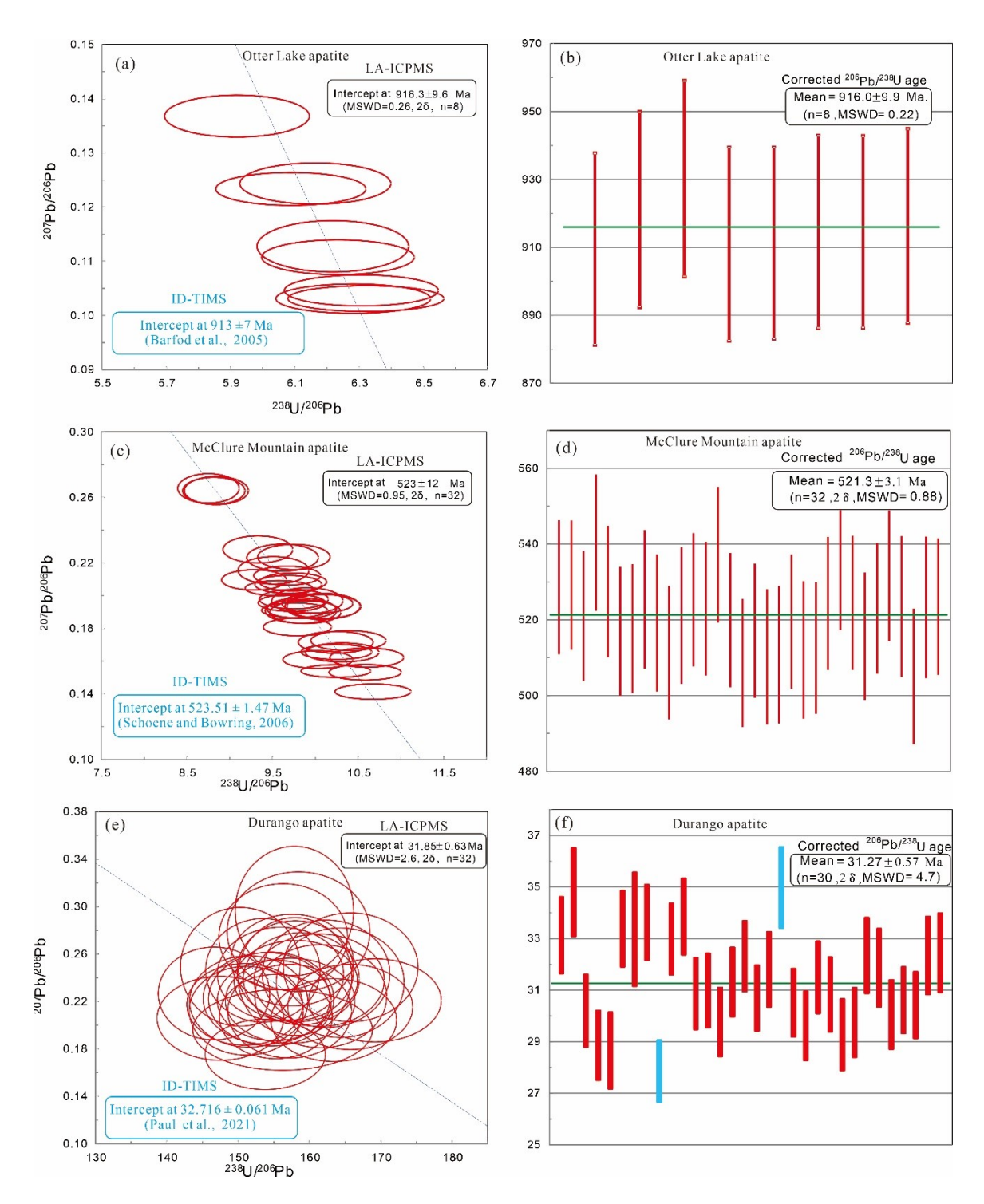

Fig. S3 The Tera-Wasserburg and corrected weighted mean<sup>206</sup>Pb/<sup>238</sup>U ages diagrams of studied apatite after Isoclock processing (anchored common Pb values derived from the Stacey and Kramers (1975) Pb model). Common Pb in standards were corrected by the "Cal <sup>204</sup>Pb" method and weighted mean ages were corrected by the <sup>207</sup>Pb method.

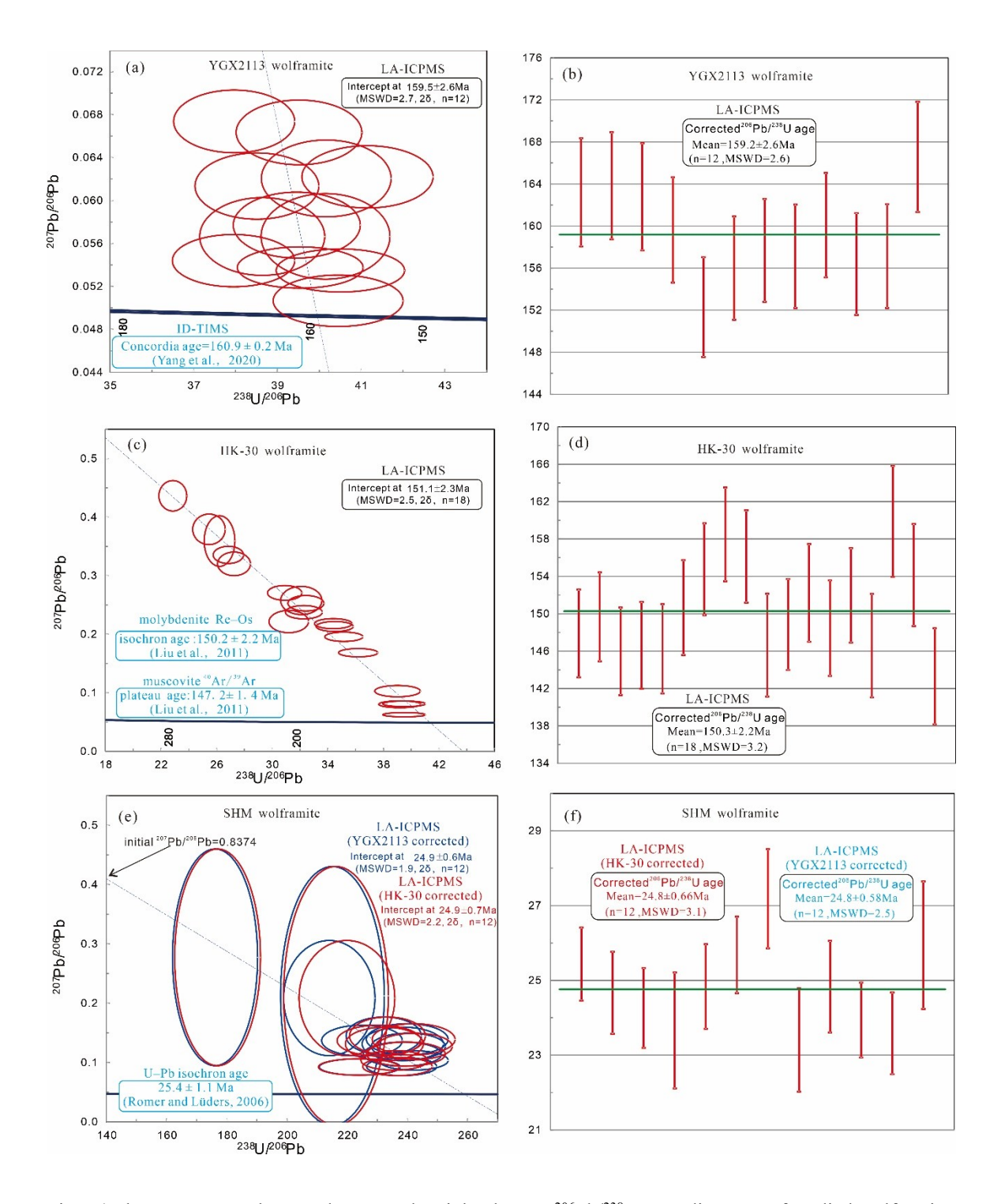

Fig. S4 The Tera-Wasserburg and corrected weighted mean <sup>206</sup>Pb/<sup>238</sup>U ages diagrams of studied wolframite after Isoclock processing (anchored common Pb values derived from the Stacey and Kramers (1975) Pb model). Common Pb in standards was corrected by the "Cal <sup>204</sup>Pb" method and weighted mean ages were corrected by the <sup>207</sup>Pb method.

# **B. User Manual of Isoclock 2.0**

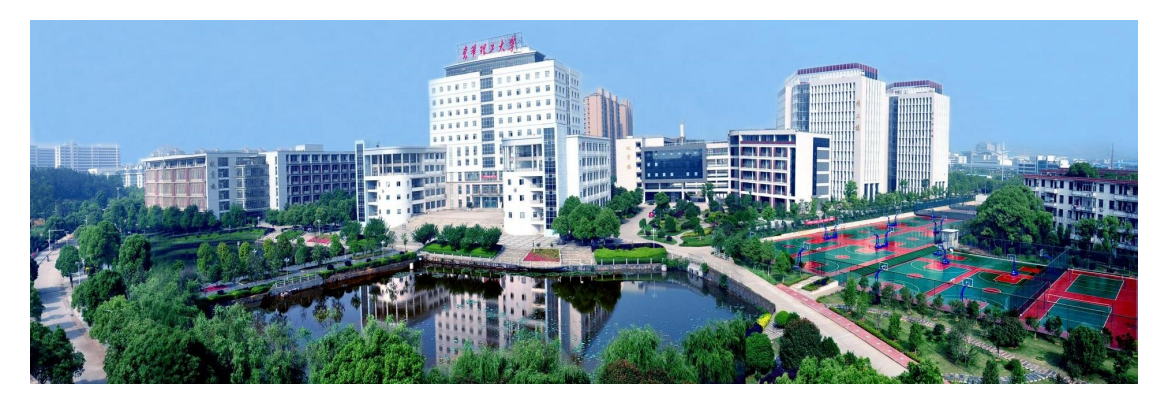

**Hydrothermal/Accessory Minerals U-Th-Pb Data processing for LA-ICPMS**

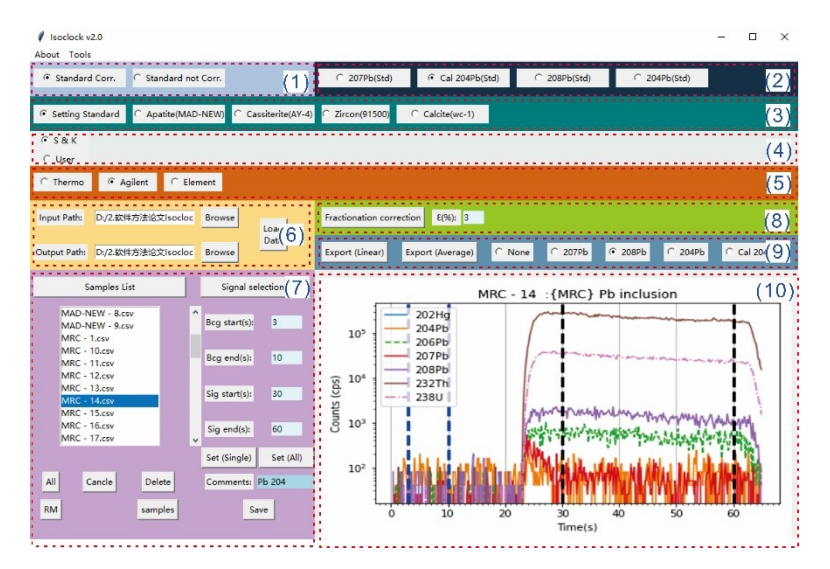

# **User Manual of Isoclock 2.0**

# **Guoqi Liu**

# **[sndjgm@foxmail.com](mailto:642847452@qq.com)**

# **East China University of Technology**

## **I. Software operation procedures**

## **1.1 Start-up and functional block division**

Windows users can also download and run the packaged exe file directly. Download

**Isoclock 2.0.exe:** [https://www.researchgate.net/publication/371012414\\_Isoclock20](https://www.researchgate.net/publication/371012414_Isoclock20).

The demo video is available at:

https://www.researchgate.net/publication/371039144 Demo\_of\_Isoclock20.

The following steps 1.1.1-1.1.5 is run before Brama source code runs for the first time.

1.1.1 Python 3.9 is necessary to run the code. Download from <https://www.python.org/downloads/> and follow the installation (Fig.S5).

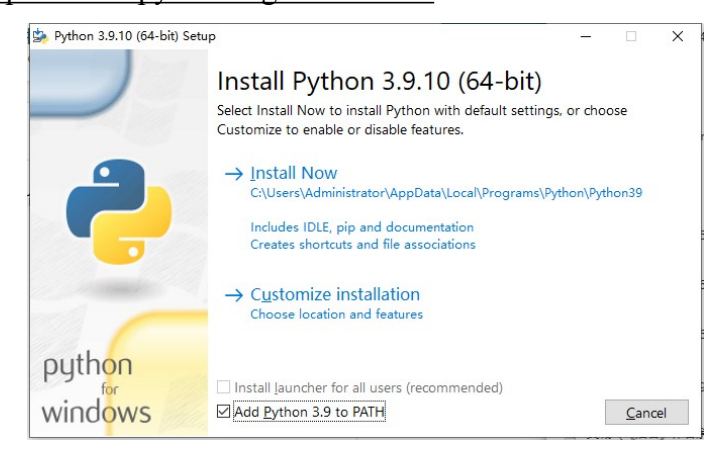

## **Fig. S5 Install Python 3.9.**

- 1.1.2 Download or clone this repository (https://github.com/sndjgm/Isoclock).
- 1.1.3 Open terminal/cmd and navigate to the Brama folder (Fig. S6).
	- cd path/to/folder/ Isoclock

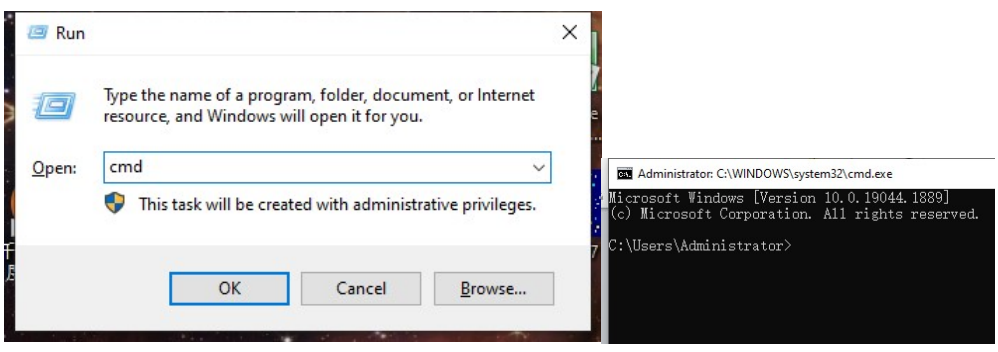

**Fig. S6** Open terminal/cmd and navigate to the Isoclock folder**.**

1.1.4 Instal python libraries required for Isoclock.

- pip install -r requirements.txt.
- 1.1.5 Run Isoclock from python.
	- python Isoclock.py

If everything is already installed, follow only steps1.1.5.

The main interface and functional partitions of the program are shown in Fig.S7 after

#### starting.

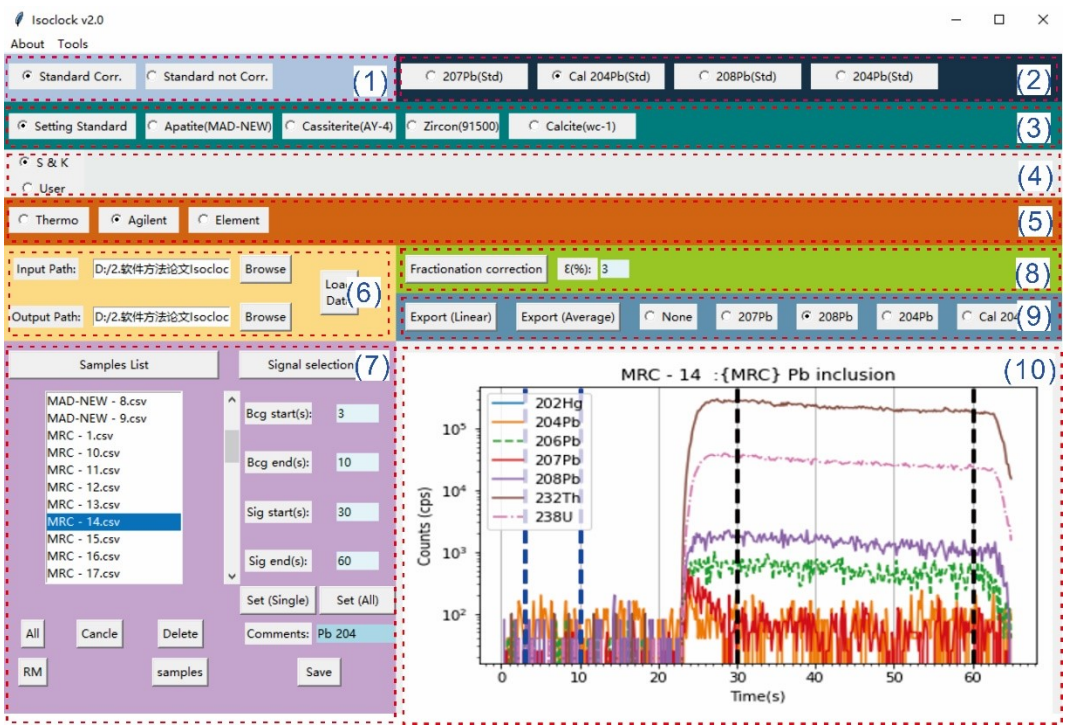

### **Fig. S7 Main interface and function partition**

The software is divided into 7 functional areas. The main functional areas are outlined as follows.

### **2. General steps of data processing:**

The software interface is divided into different functional areas according to color (Fig. S7).

 $\div$  (1) ~ (2) Select Mode.

Calculation mode selection area (light steel blue and dark blue): If the standards contain relatively high common Pb (such as apatite, sphere, wolframite, etc.) which needs to be corrected, select the <standard Cor> button. Otherwise, select <standard not Cor> button (e.g., for most zircon).

Dark blue area (2) switches the method of standard common Pb correction methods.

Common Pb correction method based on <sup>207</sup>Pb and <sup>204</sup>Pb derived from Chew et al. (2014). <sup>208</sup>Pb correction method derived from Zack et al.(2011).

 $(3)$  ~ (4) Set standard sample

Standard setting area (turquoise and grey): Click the <Setting Standard> button and select "S&k" mode (Stacey and Kramers, 1975) or "User" mode to set the standard information.

Note: when selecting the corresponding method directly, it is necessary to ensure that the standard sample name is completely consistent with the software display name.

❖ (5) Select ICPMS instrument model.

The software provides three formats to choose from:

(a) **<Thermo>** mass spectrometer. The software does not need to provide a "List file"(Excel with two columns of file serial number and sample name), and the software can automatically extract the document serial number and sample name;

(b) **<Agilent>** mass spectrometer. The file is stored in the 'sequence. CSV' file in the 'sequence. D' folder. It is necessary to provide the list format EXCEL file corresponding to the file sequence and sample name (the first column is the folder name, and the second column of the file is the sample or standard sample name);

(c) **<Element>** mass spectrometer. The "\*. Fin" format file stores the list sequence file, and the "\*. Fin2" format file stores the signal data.

 $\triangleleft$  (6) Date input and output (light yellow):

Select the data input path and output path, and then click the <Load Data> button to import data. If <Agilent> is selected in step (3), the list file should be selected.Select the data input path and output path, and then click the < **Load Data** > button to import data.

Note: If <Agilent> is selected, you need to select the list file in the pop-up window.

 $\div$  (7) Blank and sampling time settings (light purple):

Click the sample list on the left side of this area, and the signal diagram of the selected sample will be drawn in the area (10). Click the button  $\leq$  Set (All) $>$  or  $\leq$  Set (Single) $>$  to change the background and sampling time of selected or all signals.

In the "Comments" column, you can add annotations and remarks for the samples. By clicking the "Save" button, the comments will be exported to the result file.

 $\triangleleft$  (8) Isotope ratio calculation (yellow-green):

Click <Fractionation Correction>button to generate the "result all. csv" and "Mean Cps.csv" file in the output directory.

The systematic uncertainty to be propagated can be entered in column "ε". The default value is 3%. Uncertainty propagation refer to Horstwood et al. (2016).

(9) Calculation of age results of samples (Saxe blue):

Click <Export (Liner)> to export the results of the calculated ages and isotope ratios of each sample with Sample-Standard-Bracketing method. No instrument drift correction is performed when the <Export (Average)> button is clicked.

The resulting file is named "cal\_age\_result\_L\*. xls" (Liner) or "cal\_age\_result\_A\*. xls" (average) (Fig. S8).

 $\div$  (10) Signal diagram (white):

When the samples name in step (7) are selected, their signal diagram will be displayed here and automatically saved in the output directory.

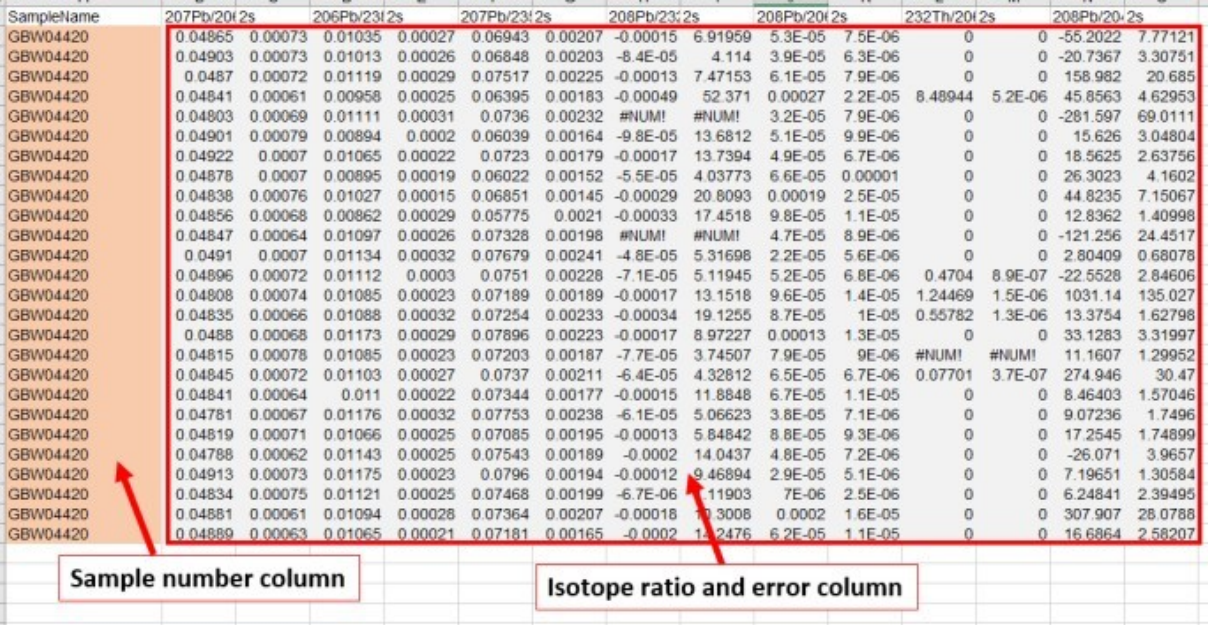

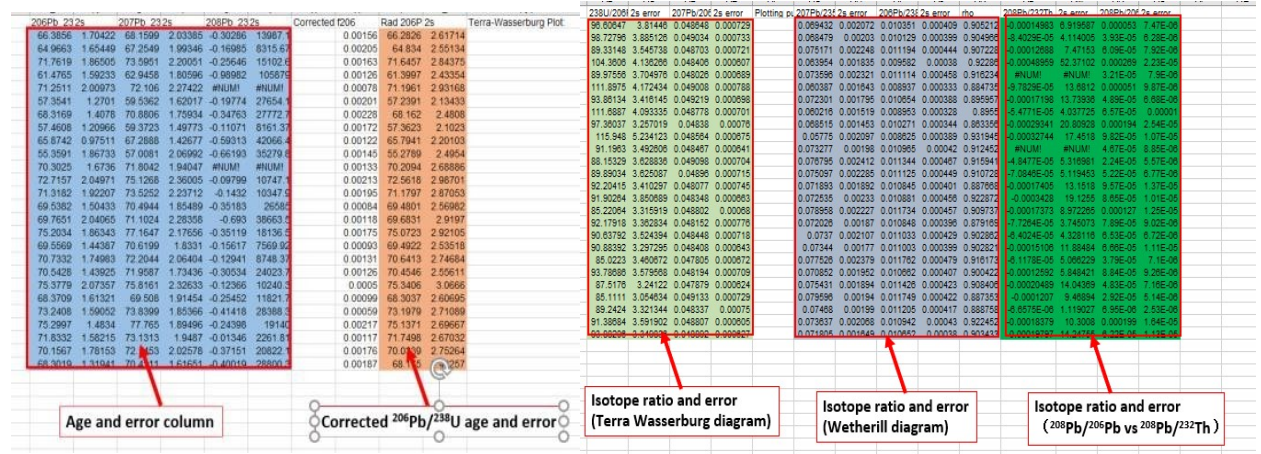

## **Fig. S8 description of software data processing results**

### **Other Notes:**

- 1. Input folder and output folder cannot be the same.
- 2. Only the original data is stored in the input folder, and there can be no other data files (such as CSV file of non-signal data), otherwise the program will report an error!
- 3. After processing one sample at a time, restart the program and replace with a new output folder directory.
- 4. Note that <sup>206</sup>Pb, <sup>207</sup>Pb, <sup>208</sup>Pb, <sup>232</sup>Th and <sup>238</sup>U are required items, otherwise an error will be reported.
- 5. When selecting the "Agilent" instrument, it is required to select the list file
- 6. when loading data. the first column is the folder name, the second column is the sample name, and the name of the list file worksheet must be "Sheet1".

### **Reference**

- Chew, D.M., Petrus, J.A., Kamber, B.S., 2014. U–Pb LA–ICPMS dating using accessory mineral standards with variable common Pb. Chemical Geology 363, 185-199.
- Horstwood, M.S.A. et al., 2016. Community‐Derived Standards for LA ‐ ICP ‐ MS U‐(Th‐)Pb Geochronology – Uncertainty Propagation, Age Interpretation and Data Reporting. Geostandards and Geoanalytical Research, 40(3): 311-332.
- Stacey, J.t., Kramers, J., 1975. Approximation of terrestrial lead isotope evolution by a two-stage model. Earth and Planetary Science Letters 26, 207-221.

Zack, T., Stockli, D.F., Luvizotto, G.L., Barth, M.G., Belousova, E., Wolfe, M.R., Hinton, R.W., 2011. In situ U–Pb rutile dating by LA-ICP-MS: 208Pb correction and prospects for geological applications. Contributions to Mineralogy and Petrology 162, 515-530.